#### **Introduction to HDS Multifamily Web Compliance**

Welcome to the Housing and Development Software Multifamily (MF) Web Compliance module. HDS MF Web Compliance allows property managers to enter tenant information directly into a web-based compliance reporting system.

This document is intended for users accessing their agency's MF Web Compliance module.

#### **About HDS MF Web Compliance**

Using HDS MF Web Compliance, you can:

- view and edit *property*, [building,](https://wwwvhdaorg.vhda.web/WebCompliance/help/WebCompliance/Tenant_Submission/Building_Details/Building_Details.htm) unit, and **household** information
- [upload tenant data](https://wwwvhdaorg.vhda.web/WebCompliance/help/WebCompliance/Tenant_Submission/Property_Details/Uploading_Tenant_Data.htm)
- enter and submit [certifications](https://wwwvhdaorg.vhda.web/WebCompliance/help/WebCompliance/Tenant_Submission/Certifications/Certification_Overview.htm)
- create printable [reports](https://wwwvhdaorg.vhda.web/WebCompliance/help/WebCompliance/Tenant_Submission/Property_Details/Occupancy_and_Demographics_Report.htm)

#### **Browser Settings: Microsoft Internet Explorer 8 and 9**

If using Microsoft's Internet Explorer 8 or 9, you will need to turn off the **Compatibility View** feature before using HDS MF Web Compliance.

- 1. Open the browser.
- 2. Click the **Tools** menu and select **Compatibility View Settings**.
- 3. Verify that **Display all websites in Compatibility View** is unchecked.
- 4. Click the **Close** button

#### **Logging In**

To begin using the HDS MF Web Compliance system, open your web browser and navigate to the agency's HDS MF Web Compliance address.

*Not yet registered?* Click the **Register** link; see the section titled [Registering as a Compliance User.](https://wwwvhdaorg.vhda.web/WebCompliance/help/WebCompliance/Registering_and_Logging_In/Registering_as_a_Compliance_User.htm)

- *Already a registered?* Enter your **User Name** and **Password** then click **Login** to begin using the application.
	- $\circ$  If you are only managing tenant compliance information, you will see [My Properties,](https://wwwvhdaorg.vhda.web/WebCompliance/help/WebCompliance/Tenant_Submission/My_Properties.htm) where you can start the process.
	- $\circ$  If you are performing other duties, you will see [Home,](https://wwwvhdaorg.vhda.web/WebCompliance/help/WebCompliance/Registering_and_Logging_In/Selecting_a_Perspective.htm) where you can select a perspective to use.

#### **Registering as a Web Compliance User**

If you are not yet a registered Web Compliance user:

- 1. Click the **Register** link in the [Login page.](https://wwwvhdaorg.vhda.web/WebCompliance/help/WebCompliance/Registering_and_Logging_In/Logging_In.htm)
- 2. In the Registration page, enter information about your self in the **Profile** section:
	- **First Name**
	- **Last Name**
	- **Email:** Where communications will be sent.
	- **Username:** The name you want to use to log in.
	- **Password:** Remember that the password is case sensitive.
- 3. Type your password again in **Confirm Password**, exactly as you typed it into the **Password** field. You will need this to log in.
- 4. Enter information about your **Organization**:
	- **Name**
	- **Role:** Your role at the organization.
	- **Address**
	- **City**
	- **State**
	- **ZipCode**
	- **Phone**
- 5. Use the **Properties** section add the properties for which you are responsible. (This is optional; you can contact the agency later to be assigned to a property.)
	- 0. Enter the property number in the **Number** field and click **Add**.
	- 1. Every property you request will be listed by their **Number** and **Name**.
	- 2. Click **Remove** to remove the request for that property.
- 6. Click **Submit Registration**. Your request will be sent to the agency for approval.

#### **Forgot Your Password?**

If you already registered, but forgot your password, click the **Forgot Password** link.

#### **Resetting Your Password**

In the Password Reset page:

- 1. Enter the **User Name** and **Email Address** with which you registered.
- 2. Click the **Send Password Reset** button.

If the **User Name** and **Email Address** match agency records, an email will be sent which contains a link to the Change Password page. *This link will only be good for two (2) hours.*

- 1. In the Change Password page, type in the **New Password**.
- 2. Type in the **New Password (again)**. This must match the **New Password** exactly.
- 3. Click **Change Password** to complete the process.

#### **Navigation**

HDS MF Web Compliance provides a navigation bar for easy navigation through the system.

$$
\fbox{Home} > Properties > ABC \text{ Apartment Complex} > HDS-20002-2010 > \fbox{Unit 2}
$$

The navigation bar:

- shows you where you are within the system in relation to parent records
- displays the name of the property, building, unit, and household you're working on

Paths in the navigation bar are displayed as a *breadcrumb trail* (e.g., Properties > Property > Building > Unit...).

Every *breadcrumb* except the last (highlighted in gray) is a link. Click that link to return to that record or page.

#### **My Properties**

You can see a list of the properties you can manage in My Properties. From here you can:

- Access individual property records.
- [Create a properties report,](https://wwwvhdaorg.vhda.web/WebCompliance/help/WebCompliance/Creating_Reports.htm) which you can print or save, that includes this information.

#### **Accessing Property Records**

To access a property's information, click the **View** link for the property. This takes you to the [Property Details,](https://wwwvhdaorg.vhda.web/WebCompliance/help/WebCompliance/Tenant_Submission/Property_Details/Property_Details.htm) where you can get an overview of all the buildings in a property.

#### **Creating a Report to Print or Save**

To create a report, see the section titled [Creating Reports.](https://wwwvhdaorg.vhda.web/WebCompliance/help/WebCompliance/Creating_Reports.htm)

The property records report can include the following information:

- **Property Name**
- **Property Number:** ID number.
- **Unit Count:** Total number of unit records, vacant or occupied, for this property.
- **Vacant Units**

#### **Your Profile**

Your user profile includes the information you entered [when you first](https://wwwvhdaorg.vhda.web/WebCompliance/help/WebCompliance/Registering_and_Logging_In/Registering_as_a_Compliance_User.htm)  [registered.](https://wwwvhdaorg.vhda.web/WebCompliance/help/WebCompliance/Registering_and_Logging_In/Registering_as_a_Compliance_User.htm) In the Profile page, you can

- review your current profile information
- edit your profile
- change your password

#### **Viewing Your Profile**

- 1. Hover the pointer over your user name at the top of the page.
- 2. Click the **Profile** link the menu that appears.

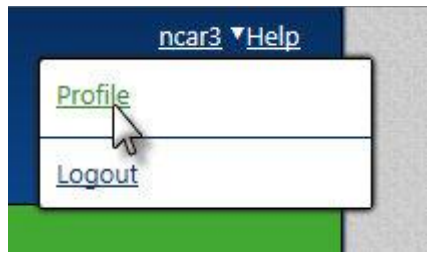

You will be able to see your profile at that point. From there you can edit your profile and change your password.

#### **Editing Your Profile**

- 1. While viewing your profile, click the **Edit Profile** link under **Actions**.
- 2. Change any appropriate information.
- 3. When finished, click **Save** under **Actions**. (**Cancel** discards unsaved changes.)

#### **Changing Your Password**

- 1. While viewing your profile, click the **Change Password** link under **Actions**.
- 2. Enter the **Current Password** and **New Password**.
- 3. Enter the **New Password**.
- 4. Type in your password again **Confirm New Password**.
- 5. Once finished, click **Change Password** under **Actions.** (**Cancel** discards unsaved changes.)

#### **Property Details**

You can see a list of all the buildings in a property or project in the Property Details. Here you can:

- Get an overview of the property.
- Access individual building records.
- Upload tenant data.
- Access occupancy and demographics information.
- Create a property buildings report, which you can print or save, that includes this information.

To get here:

- Select a property in [My Properties](https://wwwvhdaorg.vhda.web/WebCompliance/help/WebCompliance/Tenant_Submission/My_Properties.htm) and click **View**.
- Click the property name in the [navigation bar.](https://wwwvhdaorg.vhda.web/WebCompliance/help/WebCompliance/Navigation.htm)

#### **Overview**

The **Overview** section shows a information about the units and the property.

- **Unit Count:** Total number of unit records, vacant or occupied, for this property.
- **Vacant Units**
- Whether this property qualifies as **Scattered Site** housing.

#### **Buildings**

#### **Accessing Individual Building Records**

To access a building's information, click the **View** link for the building. This takes you to the [Building Details,](https://wwwvhdaorg.vhda.web/WebCompliance/help/WebCompliance/Tenant_Submission/Building_Details/Building_Details.htm) where you can get an overview of all the units in a building.

#### **Creating a Report to Print or Save**

To create a report, see the section titled [Creating Reports.](https://wwwvhdaorg.vhda.web/WebCompliance/help/WebCompliance/Creating_Reports.htm)

The property details report can include the following information:

- **BIN:** Building Identification Number.
- **Name** of the building.
- **Address**
- **Unit Cap:** The maximum number of units in the building.
- **Unit Count**
- Whether the unit is **Vacant**.

#### **Actions**

**[Upload Tenant Data](https://wwwvhdaorg.vhda.web/WebCompliance/help/WebCompliance/Tenant_Submission/Property_Details/Uploading_Tenant_Data.htm)** using an XML file. Note that all buildings and units for the project should be created *before* uploading data.

#### **Places**

**[Occupancy and Demographics Report](https://wwwvhdaorg.vhda.web/WebCompliance/help/WebCompliance/Tenant_Submission/Property_Details/Occupancy_and_Demographics_Report.htm)**, information on a building's tenants.

# **Building Details**

You can see a list of all the units in a building in the Building Details. Here you can:

- Get an overview of the building.
- Access individual unit records.
- Add a new unit record to the building.

To get here:

- Select a building in [Property Details](https://wwwvhdaorg.vhda.web/webcompliance/help/WebCompliance/Tenant_Submission/Property_Details/Property_Details.htm) and click **View**.
- Click the building name in the [navigation bar.](https://wwwvhdaorg.vhda.web/webcompliance/help/WebCompliance/Navigation.htm)

### **Overview**

The **Overview** section shows a quick view of the units in the building.

- **Unit Cap:** The maximum number of units for the building.
- **Unit Count:** Total number of unit records, vacant or occupied, for this building. The **Unit Count** should not exceed the **Unit Cap**.
- **Vacant Units**
- **•** If Locked, building information cannot be edited.

## **Units**

#### **Accessing Individual Unit Records**

To access a unit's information, click the **View** link for the unit. This takes you to the [Unit](https://wwwvhdaorg.vhda.web/webcompliance/help/WebCompliance/Tenant_Submission/Unit_Details/Household_Details.htm)  [Details,](https://wwwvhdaorg.vhda.web/webcompliance/help/WebCompliance/Tenant_Submission/Unit_Details/Household_Details.htm) where you can get an overview of the unit and its households history.

#### **Creating a Report to Print or Save**

To create a report, see the section titled [Creating Reports.](https://wwwvhdaorg.vhda.web/webcompliance/help/WebCompliance/Creating_Reports.htm)

The building details report can include the following information:

- Unit **Number**
- **Bedrooms**
- **Square Feet**
- Whether the unit is **Vacant**
- Whether this is a **Section 8** unit.
- Whether this is a **HOME** unit..

### **Actions**

**Add Unit:** Click to open the Add Unit action, where you can enter the physical details of a unit. This information can be edited using the **Edit Unit** action in the Unit [Details](https://wwwvhdaorg.vhda.web/webcompliance/help/WebCompliance/Tenant_Submission/Unit_Details/Household_Details.htm) page.

#### **Adding a Unit to a Building**

- 1. Click the **Add Unit** link in the Action section of the [Building Details](https://wwwvhdaorg.vhda.web/webcompliance/help/WebCompliance/Tenant_Submission/Building_Details/Building_Details.htm) page.
- 2. Enter the **Unit Number**. (This must be numeric and cannot already be used in the building by another unit.)
- 3. Enter the **Square Feet**.
- 4. Select the **Unit Type**.
- 5. Place a check in **HOME** if this is a HOME unit.
- 6. Click **Submit** to create the unit, or **Cancel** to close without saving.

**IMPORTANT:** The total number of units in a building cannot exceed the **Unit Cap**. If the **Unit Count** is equal to the **Unit Cap**, you will not be able to add any more units. Contact your agency for details.

# **Unit Details**

You can see an overview of a unit, including physical characteristics and household listing in the Unit Details. Here you can:

- Get an overview of the unit.
- Access individual household records.
- Edit a unit's details.
- Enter a certification for the unit.

To get here:

- Select a unit in [Building Details](https://wwwvhdaorg.vhda.web/webcompliance/help/WebCompliance/Tenant_Submission/Building_Details/Building_Details.htm) and click **View**.
- Click the unit number in the [navigation bar.](https://wwwvhdaorg.vhda.web/webcompliance/help/WebCompliance/Navigation.htm)

## **Overview**

The **Overview** section shows a quick view of the unit's physical characteristics and assistance type.

- **Number of Bedrooms**
- **Square Feet**
- Whether the unit is **Vacant**
	- o **For non-Section 8 units,** vacancy is determined by the latest submitted certification in the unit.
- o **For Section 8 units,** vacancy is determined by TRACS.
- Whether this is a **Section 8** unit.
- Whether this is a **HOME** unit.

### **Households**

#### **Accessing Individual Household Records**

To access a household's information, click the **View** link for the unit. This takes you to the [Unit Details,](https://wwwvhdaorg.vhda.web/webcompliance/help/WebCompliance/Tenant_Submission/Unit_Details/Household_Details.htm) where you can get an overview of the unit and its households history.

#### **Creating a Report to Print or Save**

To create a report, see the section titled [Creating Reports.](https://wwwvhdaorg.vhda.web/webcompliance/help/WebCompliance/Creating_Reports.htm)

The unit households report can include the following information:

- **Last Name**
- **Date First Occupied**
- **All Submitted**: Whether all the certifications for the units have been submitted.

### **Actions**

- **[Edit Unit:](https://wwwvhdaorg.vhda.web/webcompliance/help/WebCompliance/Tenant_Submission/Unit_Details/Edit_Unit.htm)** Edit the physical details and HOME status of this unit.
- **[Occupy Unit:](https://wwwvhdaorg.vhda.web/webcompliance/help/WebCompliance/Tenant_Submission/Unit_Details/Occupying_a_Unit/Occupying_a_Unit.htm)** Create a new *Initial* or *Move-In* certification for this unit. *For vacant, non-Section 8 units only.*
- **[Unit Transfer:](https://wwwvhdaorg.vhda.web/webcompliance/help/WebCompliance/Tenant_Submission/Unit_Details/Unit_Transfer.htm)** Create a *Unit Transfer* certification which moves the occupant from one unit to another within the same building. *For non-Section 8 units, see the note below.*
- **[Move Out:](https://wwwvhdaorg.vhda.web/webcompliance/help/WebCompliance/Tenant_Submission/Unit_Details/Move_Out.htm)** Creates a *Move-Out* certification and marks the unit as Vacant. *For non-Section 8 units, see the note below.*
- **[Recertify:](https://wwwvhdaorg.vhda.web/webcompliance/help/WebCompliance/Tenant_Submission/Unit_Details/Recertify.htm)** Create an annual *Recertification*, an *Interim* certification, or a new *Initial* certification (in cases where changes to the household make this necessary).

The **Occupy Unit**, **Unit Transfer**, **Move Out**, and **Recertify** actions will not appear if **All Submitted** is unchecked for any household in this unit. That's because new certifications can't be created if an unsubmitted certification is still present for the unit. See Submitting a [Certification](https://wwwvhdaorg.vhda.web/webcompliance/help/WebCompliance/Tenant_Submission/Certifications/Actions/Submitting_a_Certification.htm) to learn how to submit a certification.

### **Note: Non-Section 8 Units and Unit Transfer/Move Out Certifications**

The **Unit Transfer** and **Move Out** actions will only appear for non-Section 8 units if both of the following conditions are met:

- The most recent certification for that household has been completed.
- The most recent certification is not a vacating certification (*Unit Transfer, Move Out*).

# **Edit Unit**

The Edit Unit action lets you edit the physical details and HOME status of a unit.

#### **Editing a Unit Record**

To edit a unit's physical details:

- 1. Click **Edit Unit** in the **Actions** section of the [Unit Details](https://wwwvhdaorg.vhda.web/webcompliance/help/WebCompliance/Tenant_Submission/Unit_Details/Household_Details.htm) page.
- 2. Enter the unit's **Number**. This number:
	- must be numeric
	- cannot be in use by another unit in the same building.
- 3. Enter the **Square Feet**.
- 4. Select the **Unit Type**.
- 5. Check the **HOME** box if the unit is a HOME unit.
- 6. Click **submit**, or **cancel** to discard unsaved changes.

#### **Occupying a Unit**

Before you start, remember:

- *Initial* and *Move In* certifications can only be created for vacant, non-Section 8 units.
- New certifications can't be created if there are unsubmitted certifications for the unit. See the *[Actions](https://wwwvhdaorg.vhda.web/webcompliance/help/WebCompliance/Tenant_Submission/Unit_Details/Household_Details.htm#Action_Restrictions)* section in the *[Unit Details](https://wwwvhdaorg.vhda.web/webcompliance/help/WebCompliance/Tenant_Submission/Unit_Details/Household_Details.htm)* help page for details.

To occupy a unit:

- 1. Click **Occupy Unit** in the **Actions** section of the [Unit Details](https://wwwvhdaorg.vhda.web/webcompliance/help/WebCompliance/Tenant_Submission/Unit_Details/Household_Details.htm) page. A pop-up opens.
- 2. Enter the **Certificate Type**, *Initial* or *Move In*.
- 3. Enter the **Effective Date**.
- 4. Click **submit**, or **cancel** to stop the process.
- 5. Enter the details of the new certification into the page that opens. Information is divided into three sections:
	- o [Overview](https://wwwvhdaorg.vhda.web/webcompliance/help/WebCompliance/Tenant_Submission/Unit_Details/Occupying_a_Unit/Overview.htm)
	- o [Members](https://wwwvhdaorg.vhda.web/webcompliance/help/WebCompliance/Tenant_Submission/Unit_Details/Occupying_a_Unit/Members.htm)
	- o **[Income & Assets](https://wwwvhdaorg.vhda.web/webcompliance/help/WebCompliance/Tenant_Submission/Unit_Details/Occupying_a_Unit/Income_and_Assets.htm)**
- 6. When finished with those, click **save** to save the new certification, or **cancel** to stop the process.

After you finish this process, you can [see and work with the certification](https://wwwvhdaorg.vhda.web/webcompliance/help/WebCompliance/Tenant_Submission/Certifications/Certification_Overview.htm) just created.

**NOTE:** Creating a certification is not the same as submitting a certification. To submit a certification, see *[Submitting a Certification](https://wwwvhdaorg.vhda.web/webcompliance/help/WebCompliance/Tenant_Submission/Certifications/Actions/Submitting_a_Certification.htm)*

## **Overview**

The Overview section of the New Certification is where you first enter the **Rent**, **Income** classification, **Demographic**, and **Program** information for a household certification.

To get here:

Click **submit** after starting the process to [Occupying a Unit.](https://wwwvhdaorg.vhda.web/webcompliance/help/WebCompliance/Tenant_Submission/Unit_Details/Occupying_a_Unit/Occupying_a_Unit.htm)

You can enter the following information here:

- **Rent**  $\bullet$ 
	- o Monthly **Tenant Paid Rent** amount, for rent and utilities.
	- o **Utility Allowance** amount, in cases where utilities are not included in the rent.
	- o **Utility Type** for which the allowance is received.
	- o **Rent Designation** of the unit based on the Multifamily Tax Subsidy Projects (MTSP) rent limits.
	- o **Rental Assistance** amount.
	- o **Assistance Type** being provided to the tenant.
- **Income**
	- o MTSP **Income Designation** of the unit.
- **Demographics**
	- o **Household Type**
	- o **Social Services** provided to the tenant.
	- o **Single-Parent** status.
	- o **Student Code**
- **Programs:** Program types for which the household qualifies. See *Adding a Program* for details.
	- o **Program** name.
	- o **HUD Type**
	- o **Income Status** of the household.

#### **Adding a Program**

- 1. Click the **Add Program** link. A pop-up opens.
- 2. Select the agency **Program**. The **HUD Type** will be automatically shown.
- 3. Select the **Income Status**, or enter one manually. Options change according to **HUD Type**.
- 4. Click **OK** so save the information, or **Cancel** to discard changes.

# **Members**

The Household Members section is where you add information on all members of the household to the certification.

To get here:

Click **submit** after starting the process to [Occupying a Unit](https://wwwvhdaorg.vhda.web/webcompliance/help/WebCompliance/Tenant_Submission/Unit_Details/Occupying_a_Unit/Occupying_a_Unit.htm) then click the **Members** tab.

In the **Members** section, you can:

- see the **Member** name and the **Relationship** to the head of household
- add, edit, and delete household members from the certification

#### **Adding a Household Member**

- 1. Click **Add Members** below the **Members** section.
- 2. Enter the following **Details**:
	- **First Name**
	- **Middle Initial**  $\bullet$
	- **Last Name**  $\bullet$
	- $\bullet$ **Relationship** to the head of household.
	- Last four (4) digits of the social security number (**SSN**).
	- **Alien Registration Number**  $\bullet$
	- **Races** the member identifies as.
	- **Ethnicity**  $\bullet$
	- **Birth Date**  $\bullet$
	- **Marital Status**
	- $\bullet$ **Gender**
	- $\bullet$ Any **Special Status** that applies to the member. Note that the *Student* status is defined here for Tax Credit certifications only. For Section 8 certifications, use **LIHTC Student**.
	- **LIHTC Student**: For Section 8 certifications only.
	- **Occupation**
	- **Source of Income**

Information is automatically saved as it's entered, so you can safely move to another household member record, or even to another tab before clicking **Save**.

If you click **Cancel** to exit the New Certification page, all changes will be discarded.

#### **Editing a Household Member**

- 1. Click **edit** link next to the household member's name.
- 2. Edit the **Details**. This is the same information described in the *Adding a Household Member section.*
- 3. Click **save** to finish, or **cancel** to discard all unsaved changes.

#### **Deleting a Household Member**

- 1. Click **delete** next to the household member name.
- 2. Click **save** to commit the deletion, or **Cancel** to cancel the deletion.

Once a member record is deleted from the certification all information associated with that member will be removed from the certification, including [income and asset information.](https://wwwvhdaorg.vhda.web/webcompliance/help/WebCompliance/Tenant_Submission/Unit_Details/Occupying_a_Unit/Income_and_Assets.htm)

## **Income and Assets**

The Income & Assets section is where you add **Income**, **Assets**, and **Deductions** information for any household members.

To get here:

Click **submit** after starting the process to [Occupying a Unit](https://wwwvhdaorg.vhda.web/webcompliance/help/WebCompliance/Tenant_Submission/Unit_Details/Occupying_a_Unit/Occupying_a_Unit.htm) then click the **Income & Assets** tab.

### **Working with Incomes**

#### **Adding an Income**

- 1. Click **Add Income** in the **Income** section.
- 2. In the pop-up, enter the following:
	- **Member**
	- **Source**
	- Annual **Amount**.
- 3. Click **OK**. (**Cancel** discards unsaved changes.) The pop-up closes.
- 4. Click **Save**.

#### **Editing an Income**

- 1. Click **Edit** for the household member and income in the **Income** section.
- 2. Edit the information in the pop-up.
- 3. Click **OK**. (**Cancel** discards unsaved changes.) The pop-up closes.
- 4. Click **Save**.

#### **Deleting an Income**

- 1. Click **Delete** for household member and income in the **Income** section.
	- The income will be shown as stricken. Click **Undelete** to reverse the deletion.
- 2. Click **Save**. Once you click **Save**, you cannot **Undelete** an income.

### **Working with Assets**

#### **Adding an Asset**

- 1. Click **Add Asset** in the **Assets** section.
- 2. In the pop-up, enter the following:
	- **Member**
	- **Asset Type**
	- **Cash Value**
	- **Annual Income** derived from the asset.
- **Asset Status**
	- o *Current***:** Currently owned by the household member.
	- o *Imputed***:** Disposed of within the last 24 months.
	- o *Average***:** Currently owned by the household member, but with a fluctuating income.
- 3. Click **OK.** (**Cancel** discards unsaved changes.) The pop-up closes.
- 4. Click **Save**.

#### **Editing an Asset**

- 1. Click **Edit** for the household member and asset in the **Assets** section.
- 2. In the pop-up, edit the information.
- 3. Click **OK**. (**Cancel** discards unsaved changes.) The pop-up closes.
- 4. Click **Save**.

#### **Deleting an Asset**

- 1. Click **Delete** for the household member and asset in the **Assets** section.
	- The asset will be shown as stricken. Click **Undelete** to reverse the deletion.
- 2. Click **Save**. Once you click **Save**, you cannot **Undelete** an asset.

### **Working with Deductions**

#### **Adding a Deduction**

- 1. Click **Add Deduction** in the **Assets** section.
- 2. In the pop-up that appears, enter the following:
	- **Member**
	- **Deduction Type**
	- **Amount**
- 3. Click **OK**. (**Cancel** discards unsaved changes.) The pop-up closes.
- 4. Click **Save**.

#### **Editing a Deduction**

- 1. Click **Edit** for the household member and deduction in the **Deductions** section.
- 2. In the pop-up, edit the information.
- 3. Click **OK**. (**Cancel** discards unsaved changes.) The pop-up closes.
- 4. Click **Save**.

#### **Deleting a Deduction**

- 1. Click **Delete** for the household member and deduction in the **Deductions** section. The income will be shown as stricken. Click **Undelete** to reverse the deletion
- 2. Click **Save**. Once you click **Save**, you cannot **Undelete** a deduction.

# **Unit Transfer**

The Unit Transfer action lets you to create a *Unit Transfer* certification, moving a household from one unit to another within the same building.

#### **Creating a Unit Transfer Certification**

Before you start, remember:

- New certifications can't be created if there are unsubmitted certifications for the unit. See the *[Actions](https://wwwvhdaorg.vhda.web/webcompliance/help/WebCompliance/Tenant_Submission/Unit_Details/Household_Details.htm#Action_Restrictions)* section in the *[Unit Details](https://wwwvhdaorg.vhda.web/webcompliance/help/WebCompliance/Tenant_Submission/Unit_Details/Household_Details.htm)* help page for details.
- *Unit Transfers* can only be created if the most recent certification is not a vacating certification (*Unit Transfer Out, Move Out*).

To create a *Unit Transfer* certification:

- 1. Click **Unit Transfer** in the **Actions** section of the [Unit Details](https://wwwvhdaorg.vhda.web/webcompliance/help/WebCompliance/Tenant_Submission/Unit_Details/Household_Details.htm) page. A pop-up opens.
- 2. Select the **Certificate Type**, *Initial* or *Move In*.
- 3. Select the **Effective Date**.
- 4. Click **submit**, or **cancel** to stop the process.

#### After clicking **submit**:

- 1. A *Transfer Out* certification appears in the [Household Details](https://wwwvhdaorg.vhda.web/webcompliance/help/WebCompliance/Tenant_Submission/Household_Details/Household_Certifications.htm) page for the old unit. That unit will be marked as *Vacant*.
- 2. A *Transfer In* certification appears in the Household Details page for the new unit. That unit is marked as *Occupied*.
- 3. The *Transfer In* [certification](https://wwwvhdaorg.vhda.web/webcompliance/help/WebCompliance/Tenant_Submission/Certifications/Certification_Overview.htm) record for the new unit opens. There you can:
	- [edit the certification's details](https://wwwvhdaorg.vhda.web/webcompliance/help/WebCompliance/Tenant_Submission/Certifications/Actions/Editing_a_Certification/Edit_Certification.htm)  $\bullet$
	- $\bullet$ [submit the certification.](https://wwwvhdaorg.vhda.web/webcompliance/help/WebCompliance/Tenant_Submission/Certifications/Actions/Submitting_a_Certification.htm)

## **Move Out**

The Move Out action allows you to create a *Move Out* certification for a unit, thereby vacating the unit.

#### **Creating a Move Out Certification**

Before you start, remember:

- New certifications can't be created if there are unsubmitted certifications for the unit. See the *[Actions](https://wwwvhdaorg.vhda.web/webcompliance/help/WebCompliance/Tenant_Submission/Unit_Details/Household_Details.htm#Action_Restrictions)* section in the *[Unit Details](https://wwwvhdaorg.vhda.web/webcompliance/help/WebCompliance/Tenant_Submission/Unit_Details/Household_Details.htm)* help page for details.
- *Move Outs* can only be created if the most recent certification is not a vacating certification (*Unit Transfer Out, Move Out*).

To create a *Move Out* certification:

- 1. Click **Move Out** in the **Actions** section of the [Unit Details](https://wwwvhdaorg.vhda.web/webcompliance/help/WebCompliance/Tenant_Submission/Unit_Details/Household_Details.htm) page. A pop-up opens.
- 2. Select the **Effective Date**.
- 3. Click **submit**, or **cancel** to stop the process.

#### After clicking **submit**:

a *Move Out* certification appears in the [Household Details](https://wwwvhdaorg.vhda.web/webcompliance/help/WebCompliance/Tenant_Submission/Household_Details/Household_Certifications.htm) for that household. That unit is marked as *Vacant*.

## **Recertify**

The Recertify action lets you:

- create a *Recertification* certification for a unit
- create an updated *Initial* or *Interim* certification, should household changes make this necessary before the annual recertification.

#### **Creating a Recertification**

Before you start, remember:

New certifications can't be created if there are unsubmitted certifications for the unit. See the *[Actions](https://wwwvhdaorg.vhda.web/webcompliance/help/WebCompliance/Tenant_Submission/Unit_Details/Household_Details.htm#Action_Restrictions)* section in the *[Unit Details](https://wwwvhdaorg.vhda.web/webcompliance/help/WebCompliance/Tenant_Submission/Unit_Details/Household_Details.htm)* help page for details.

To create a *Recertification*:

- 1. Click **Recertify** in the **Actions** section of the [Unit Details](https://wwwvhdaorg.vhda.web/webcompliance/help/WebCompliance/Tenant_Submission/Unit_Details/Household_Details.htm) page. A pop-up opens.
- 2. Select the **Certificate Type**, *Recertification*, *Initial*, or *Interim*.
- 3. Select the **Effective Date**.
- 4. Click **submit**, or **cancel** to stop the process.

After clicking **submit**, the [recertification's information](https://wwwvhdaorg.vhda.web/webcompliance/help/WebCompliance/Tenant_Submission/Certifications/Certification_Overview.htm) appears.

- The system copies the information from the most recent previous certification to the recertification.
- A new certification record of the type recertified shows up in the [Household Details](https://wwwvhdaorg.vhda.web/webcompliance/help/WebCompliance/Tenant_Submission/Household_Details/Household_Certifications.htm) page for that household.

## **Household Certifications**

You can see a list of all certifications that a household has had across all the units it has occupied in a property. Here you can:

- **•** get a listing of a certifications for a household
- access individual certifications
- create a printable certifications listing report for the household.

To get here:

Select a household in [Unit Details](https://wwwvhdaorg.vhda.web/webcompliance/help/WebCompliance/Tenant_Submission/Unit_Details/Household_Details.htm) and click **View**.

**•** Click the household name in the [navigation bar.](https://wwwvhdaorg.vhda.web/webcompliance/help/WebCompliance/Navigation.htm)

## **Certifications**

#### **Accessing Individual Certifications**

To access a certification, click the **View** link for that certification. This takes you to the [Certification's details](https://wwwvhdaorg.vhda.web/webcompliance/help/WebCompliance/Tenant_Submission/Certifications/Certification_Overview.htm) for the latest version of that certification.

#### **Creating a Report to Print or Save**

To create a report, see the section titled [Creating Reports.](https://wwwvhdaorg.vhda.web/webcompliance/help/WebCompliance/Creating_Reports.htm)

The household certifications report can include the following information:

- The certification **Type**..
- **Effective Date**
- **Family Size**
- **Income** at the time of certification
- **Unit** number
- Whether this is a **Section 8** unit

## **Certifications**

The Certification includes all of the information required by the agency. Here you can:

- review the certification's details
- [edit,](https://wwwvhdaorg.vhda.web/webcompliance/help/WebCompliance/Tenant_Submission/Certifications/Actions/Editing_a_Certification/Edit_Certification.htm) [submit,](https://wwwvhdaorg.vhda.web/webcompliance/help/WebCompliance/Tenant_Submission/Certifications/Actions/Submitting_a_Certification.htm) [correct,](https://wwwvhdaorg.vhda.web/webcompliance/help/WebCompliance/Tenant_Submission/Certifications/Actions/Correcting_a_Certification.htm) and [delete](https://wwwvhdaorg.vhda.web/webcompliance/help/WebCompliance/Tenant_Submission/Certifications/Actions/Deleting_a_Certification.htm) a certification
- access the [Tenant Income Certification](https://wwwvhdaorg.vhda.web/webcompliance/help/WebCompliance/Tenant_Submission/Certifications/Places/Tenant_Income_Certification.htm) report

To get here:

- Select a certification in [Household Details](https://wwwvhdaorg.vhda.web/webcompliance/help/WebCompliance/Tenant_Submission/Household_Details/Household_Certifications.htm) and click **View**.
- Click on the certification's date/type in the [navigation bar.](https://wwwvhdaorg.vhda.web/webcompliance/help/WebCompliance/Navigation.htm)

### **Reviewing Certification Information**

Certification information is divided into the following sections:

- an [Overview](https://wwwvhdaorg.vhda.web/webcompliance/help/WebCompliance/Tenant_Submission/Certifications/Overview.htm) of the household
- a listing of household [Members](https://wwwvhdaorg.vhda.web/webcompliance/help/WebCompliance/Tenant_Submission/Certifications/Members.htm)
- a listing of [Income & Assets](https://wwwvhdaorg.vhda.web/webcompliance/help/WebCompliance/Tenant_Submission/Certifications/Income_and_Assets.htm)
- the certification's [History](https://wwwvhdaorg.vhda.web/webcompliance/help/WebCompliance/Tenant_Submission/Certifications/History.htm)

Follow any of those links for details on each of those sections.

#### **Actions**

**[Edit Certification:](https://wwwvhdaorg.vhda.web/webcompliance/help/WebCompliance/Tenant_Submission/Certifications/Actions/Editing_a_Certification/Edit_Certification.htm)** This action is not available after the certification has been submitted to the agency.

- **[Submit Certification:](https://wwwvhdaorg.vhda.web/webcompliance/help/WebCompliance/Tenant_Submission/Certifications/Actions/Submitting_a_Certification.htm)** Click this after verifying that the information on the certification is accurate and ready to send to the agency.
- **[Correct Certification:](https://wwwvhdaorg.vhda.web/webcompliance/help/WebCompliance/Tenant_Submission/Certifications/Actions/Correcting_a_Certification.htm)** Creates a certification correction that can be submitted to the agency. Corrections are listed in the **History** section.
	- o Visible after a certification has been submitted.
	- o Cannot be performed for the following certification types: *Move Out*, *Transfer In*, or *Transfer Out*.
	- $\circ$  Cannot be performed if there are any unsubmitted certifications for the unit.
- **[Delete Certification:](https://wwwvhdaorg.vhda.web/webcompliance/help/WebCompliance/Tenant_Submission/Certifications/Actions/Deleting_a_Certification.htm)** Any non-TRACS certification that is not *Submitted* can be deleted. Clicking **Yes** in the notification pop-up that appears after clicking this action will delete the certification.

**NOTE:** If you need to unsubmit a certification, contact the agency. It is up to the agency to determine whether a certification can be unsubmitted, or whether a correction must be entered, instead.

## **Places**

**[Tenant Income Certification:](https://wwwvhdaorg.vhda.web/webcompliance/help/WebCompliance/Tenant_Submission/Certifications/Places/Tenant_Income_Certification.htm)** Lists all of the information required by the agency to help determine maximum income eligibility for a household, and to see whether an applicant can live in an LIHTC unit.

# **Overview**

The Certification Overview displays an overview of the certification for a unit. It includes a breakdown of the **Rent**, **Income** classification, **Demographics**, and **Program** information for a household certification.

To get here:

- Select a household in [Unit Details](https://wwwvhdaorg.vhda.web/webcompliance/help/WebCompliance/Tenant_Submission/Unit_Details/Household_Details.htm) and click **View**.
- Click the household name in the [navigation bar.](https://wwwvhdaorg.vhda.web/webcompliance/help/WebCompliance/Navigation.htm)

The Overview section includes the following information:

- **Head of Household** name
	- o Number of **Family Members**
	- o **Move-In Date**
	- o **Number of Bedrooms**
- **Rent**
	- o Monthly **Tenant Paid Rent** amount, for rent and utilities.
	- o **Utility Allowance** amount, in cases where utilities are not included in the rent.
	- o **Utility Type** for which the allowance is received.
	- o **Rent Designation** of the unit based on the Multifamily Tax Subsidy Projects (MTSP) rent limits.
- o **Rental Assistance** amount.
	- If the amount is underlined, an income limit override is in place affecting this amount. Hover your pointer over the amount to see the override's details.
- o **Assistance Type** being provided to the tenant.

#### **Income**

- o Total **Household Income**
- o MTSP **Income Designation of the unit.**
- o MTSP **Income Limit** classification amount for the household size for the county in which the unit is located.
	- If the amount is underlined, an income limit override is in place affecting this. Hover your pointer over the amount to see the override's details.
- **Demographics:** Demographic information for the household.
	- o **Household Type**
	- o **Social Services** provided to the tenant.
	- o **Single-Parent** status.
	- o **Student Code**
- **Programs:** Program types for which the household qualifies.
	- o **Program** name.
	- o **HUD Type**
	- o **Income Status** of the household

## **Members**

The Members section displays information on all household members. Click the **Members** tab to display this screen.

To get here:

- Select a household in [Unit Details](https://wwwvhdaorg.vhda.web/webcompliance/help/WebCompliance/Tenant_Submission/Unit_Details/Household_Details.htm) and click **View**. Finally, click the **Members** tab.
- Click the household name in the [navigation bar](https://wwwvhdaorg.vhda.web/webcompliance/help/WebCompliance/Navigation.htm) then click the **Members** tab.

The Members information is divided into the following sections:

- **Members:** Click the **View** button next to a household member to display the member's details in the **Details** section.
	- o **Member**
	- o **Relationship** to the head of the household.
- **Details:** Note that not all fields shown here may appear in this section for all household members.
	- o **Relationship** to the head of household.
	- o **SSN:** Last four (4) digits.
	- o **Birth Date**
- o **Gender**
- o **Race**
- o **Occupation**
- o **Source of Income**
- o **Total Income**
- o **Total Asset Income:** Total income from the assets.
- o **Total Deductions:** Total amount deducted from the income.
- **Summary**
	- o How many **Family Members** in the household.
	- o **Adults with Income**
	- o **Dependents Under 18**
	- o **Occupants 62 and Over**
	- o **Student Head of Household**
		- o Determined for Tax Credit certifications by selecting *Student* in the **Special Designation** field when [Editing a Certification](https://wwwvhdaorg.vhda.web/webcompliance/help/WebCompliance/Tenant_Submission/Certifications/Actions/Editing_a_Certification/Edit_Certification.htm)*.*
		- o Determined for Section 8 certifications by selecting *Yes* in the **LIHTC Student** field when [Editing a Certification](https://wwwvhdaorg.vhda.web/webcompliance/help/WebCompliance/Tenant_Submission/Certifications/Actions/Editing_a_Certification/Edit_Certification.htm)*.*
	- o Total **Full-time Students**

## **Income and Assets**

The Household Income & Assets section displays asset, income, and deduction information for all household members.

To get here:

- Select a household in [Unit Details](https://wwwvhdaorg.vhda.web/webcompliance/help/WebCompliance/Tenant_Submission/Unit_Details/Household_Details.htm) and click **View**. Finally, click the **Income & Assets** tab.
- Click the household name in the [navigation bar](https://wwwvhdaorg.vhda.web/webcompliance/help/WebCompliance/Navigation.htm) then click the **Income & Assets** tab.

The Income & Assets information is divided into the following sections:

- **Income**
	- o **Member**
	- o **Income Source**
	- o **Amount**
- **Assets**
	- o **Member** who owns the asset.
	- o **Type**
	- o **Status**
		- o **C***urrent***:** Currently owned by the household member.
		- o *Imputed***:** Disposed of within the last 24 months.
		- o *Average***:** Currently owned by the household member, but with a fluctuating income.
	- o **Cash Value**
- o **Annual Income** derived from the asset.
	- The asset's income **Cash Value Total (if over \$5000)**.
	- **Passbook Rate** used by HUD to calculate accrued asset income.
	- **Imputed Income** from assets.
- **Deductions**
	- o **Member**
	- o **Type**
	- o **Amount**.
- **Summary:** Combined totals for all household members.
	- o **Total Income**
	- o **Total Asset Income**
	- o **Total Deductions**

## **History**

The HDS MF Web Compliance system maintains a history of the certification, including when it was created and edited. For corrections, this means a list of all the prior versions is displayed, each item with a link to the corresponding version, so you can compare them to see what changed.

To get here:

- Select a household in [Unit Details](https://wwwvhdaorg.vhda.web/webcompliance/help/WebCompliance/Tenant_Submission/Unit_Details/Household_Details.htm) and click **View**. Finally, click the **History** tab.
- Click the household name in the [navigation bar](https://wwwvhdaorg.vhda.web/webcompliance/help/WebCompliance/Navigation.htm) then click the **History** tab.

The History is divided into the following sections:

- **History:** Date and time the certification was created and when it was last edited.
- **Prior Versions** of the certification. Click the **View** link to see that version. Any time a certification correction is created and submitted, it will be listed here.
	- o **Prior Certification Date** submitted
	- o **Created On:** Date that prior certification was created.
	- o **Created By:** Who created that prior certification.
	- o **Edited On:** Date that certification was edited.
	- o **Edited By:** Name of the person who edited that certification.

# **ACTIONS**

#### **Editing a Certification**

Before you begin, remember:

- Certifications can only be edited before they're submitted. Once a certification has been submitted, you can't edit the certification. Instead, you will need to:
	- o [enter a correction,](https://wwwvhdaorg.vhda.web/webcompliance/help/WebCompliance/Tenant_Submission/Certifications/Actions/Correcting_a_Certification.htm) or
	- $\circ$  contact the agency and request that the certification be unsubmitted.

To edit an unsubmitted certification:

- 1. Click **Edit Certification** under **Actions** in the [Certification.](https://wwwvhdaorg.vhda.web/webcompliance/help/WebCompliance/Tenant_Submission/Certifications/Certification_Overview.htm) This makes the certification information editable.
- 2. Make the necessary changes in the following sections:
	- [Overview \(edit\)](https://wwwvhdaorg.vhda.web/webcompliance/help/WebCompliance/Tenant_Submission/Certifications/Actions/Editing_a_Certification/Overview.htm)  $\bullet$
	- [Members \(edit\)](https://wwwvhdaorg.vhda.web/webcompliance/help/WebCompliance/Tenant_Submission/Certifications/Actions/Editing_a_Certification/Members.htm)
	- [Income & Assets \(edit\)](https://wwwvhdaorg.vhda.web/webcompliance/help/WebCompliance/Tenant_Submission/Certifications/Actions/Editing_a_Certification/Income_and_Assets.htm)
- 3. Click **Save**. (**Cancel** discards unsaved changes.)

When finished, the fileds will once again be read-only.

**A Note for Section 8 Certifications:** For Section 8 certifications, items are read-only unless otherwise specified in this help file.

#### **Submitting a Certification**

Before submitting a certification, please review all information and make sure its correct. Once a certification is submitted it cannot be unsubmitted without direct intervention from the agency.

To submit a certification:

- 1. Click **Submit Certifications** in the **Actions** section of the [Certification.](https://wwwvhdaorg.vhda.web/webcompliance/help/WebCompliance/Tenant_Submission/Certifications/Certification_Overview.htm)
- 2. In the pop-up that appears, click **next**. This submits the certification to the agency.

If you realize that changes need to be made to the certification you can:

- **[create and submit a correction](https://wwwvhdaorg.vhda.web/webcompliance/help/WebCompliance/Tenant_Submission/Certifications/Actions/Correcting_a_Certification.htm)**
- contact the agency and request that the certification be unsubmitted.

#### **Correcting a Certification**

Before you begin, remember:

**Correct Certification** is not available for unsubmitted certifications. If a certification has not yet been submitted, use the **Edit Certification** action.

To correct a submitted certification:

- 1. Click **Correct Certification** under **Actions** in the [Certification.](https://wwwvhdaorg.vhda.web/webcompliance/help/WebCompliance/Tenant_Submission/Certifications/Certification_Overview.htm) This creates a new (unsubmitted) correction certification.
- 2. Make the necessary changes in the following sections:
	- [Overview \(edit\)](https://wwwvhdaorg.vhda.web/webcompliance/help/WebCompliance/Tenant_Submission/Certifications/Actions/Editing_a_Certification/Overview.htm)  $\bullet$
	- [Members \(edit\)](https://wwwvhdaorg.vhda.web/webcompliance/help/WebCompliance/Tenant_Submission/Certifications/Actions/Editing_a_Certification/Members.htm)
	- [Income & Assets \(edit\)](https://wwwvhdaorg.vhda.web/webcompliance/help/WebCompliance/Tenant_Submission/Certifications/Actions/Editing_a_Certification/Income_and_Assets.htm)

3. Click **Save**. (**Cancel** discards unsaved changes.)

Once the corrections have been made, you may [submit the correction](https://wwwvhdaorg.vhda.web/webcompliance/help/WebCompliance/Tenant_Submission/Certifications/Actions/Submitting_a_Certification.htm) just like you would any other certification.

**A Note for Section 8 Certifications:** For Section 8 certifications, items are read-only unless otherwise specified in this help file.

#### **Deleting a Certification**

Before you start, remember:

- Only unsubmitted certifications can be deleted. Submitted certifications *cannot be deleted*.
- The certification must be the latest version. (If corrected, it must be the latest correction.)
- It cannot be a Section 8 certification.

To delete an unsubmitted certification:

- 1. Click **Delete Certification** under **Actions** in the [Certification.](https://wwwvhdaorg.vhda.web/webcompliance/help/WebCompliance/Tenant_Submission/Certifications/Certification_Overview.htm)
- 2. In the pop-up that appears, click **yes**. *All deletions are final.*

Once the certification is deleted, you will be returned to the [Unit Details page.](https://wwwvhdaorg.vhda.web/webcompliance/help/WebCompliance/Tenant_Submission/Unit_Details/Household_Details.htm)

# **Places Tenant Income Certification**

The Tenant Income Certification (TIC) report lists all of the information required by the agency to help determine maximum income eligibility for a household, and to see whether an applicant can live in an LIHTC unit.

To get here:

Click **Tenant Income Certification** under **Places** in the household [Certification.](https://wwwvhdaorg.vhda.web/webcompliance/help/WebCompliance/Tenant_Submission/Certifications/Certification_Overview.htm)

#### **Saving or Printing the Tenant Income Certification Report**

- $\bullet$  To print the entire report, click  $\Box$ .
- To print a specific page:
	- 1. Go to that page using the  $\overline{a}$  a Page  $\boxed{1}$  of  $\boxed{2}$  of  $\boxed{2}$
- 2. Click  $\mathbf{P}$ .
- To save the entire report to your computer:
	- 1. Select the export format using the  $\frac{pdf}{d}$  dropdown.
	- 2. Click  $\blacksquare$ .
- To save a specific page to your computer: Page  $|1$  $\overline{c}$ 
	- 1. Go to that page using the ∣Pdf
	- 2. Select the export format using the  $\Box$  dropdown.
	- 3. Click  $\mathbb{L}$

#### **Uploading Tenant Data**

To make data entry easier, you can upload tenant information to the agency's database using an XML file.

**IMPORTANT:** All buildings and units for the project should be created *before* uploading data.

- 1. In the [Property Details](https://wwwvhdaorg.vhda.web/WebCompliance/help/WebCompliance/Tenant_Submission/Property_Details/Property_Details.htm) **Actions** click **Uploading Tenant Data.**
- 2. In the Upload Tenant Data pop-up, click the **Browse** button.
- 3. Using the window that appears, select the XML file to upload.
- 4. In the Upload Tenant Data pop-up, click **Upload.** (Click **Close** to exit without uploading any data.)

After uploading the Upload Report Results will show the status of uploaded records. These results can be exported as described in the section *[Creating](https://wwwvhdaorg.vhda.web/WebCompliance/help/WebCompliance/Creating_Reports.htm)  [Reports](https://wwwvhdaorg.vhda.web/WebCompliance/help/WebCompliance/Creating_Reports.htm)*.

**NOTE:** XML files are generally exported from property vendor software using industry standards for this type of information. For any questions, please contact the agency.

#### **Occupancy and Demographics Report**

The Occupancy and Demographics report shows occupancy and demographic information for a property's tenants, and lists all of the certifications for that property.

To get here:

In the [Property Details,](https://wwwvhdaorg.vhda.web/WebCompliance/help/WebCompliance/Tenant_Submission/Property_Details/Property_Details.htm) under **Places**, click **Occupancy and Demographics Report**.

#### **Creating a Report to Print or Save**

To create a report, see the section titled [Creating Reports.](https://wwwvhdaorg.vhda.web/WebCompliance/help/WebCompliance/Creating_Reports.htm)

The Occupancy and Demographics Report can include the following information about each certification. Note that there may be multiple certifications for a unit and a household.

- **Unit Number**
- **Building**
- **Head of HH Last Name**
- **Enter Date:** Date any special claims were entered.
- **Move-In Date**
- **Cert Date** of the latest certification.
- **Cert Type** of the latest certification.
- **# Occupants** in the household.
- **# Students** in the household.
- **# Bedrooms** in the unit.
- **Sqft:** Square footage.
- **Rent**
- **Utility Allowance**
- **Gross Rent:** Calculated as *Rent* plus *Utility Allowance.*
- **Income at Move-In** total for the household at the time of the *Move In* certification.
- **Annual Income** total for the household at the time of the current certification.
- **# Elderly** in the household.
- **# Children** in the household.
- Is this a **Single Parent** household?
- **Gender** of the Head of Household (HOH).
- **# Income Adult:** Number of adults in the household who earn income.
- **Income Source** of the HOH.
- **Head of HH Occupation**
- **Disability** status of the HOH (Yes/No).
- **Racial Identity** of the HOH.
- **Owner Income Designation:** Owner-reported income classification of the unit.
- Monthly **Subsidy** amount.
- If this is a **HOME** unit.

# **Creating Reports**

You can save the information you see on some HDS MF Web Compliance pages to reports you can later print.

To create a report you can save or print, first go the page containing the information you want to include in the report. *Note that the page MUST contain a grid, such as in the [Occupancy and Demographics Report](https://wwwvhdaorg.vhda.web/webcompliance/help/WebCompliance/Tenant_Submission/Property_Details/Occupancy_and_Demographics_Report.htm) or [My Properties.](https://wwwvhdaorg.vhda.web/webcompliance/help/WebCompliance/Tenant_Submission/My_Properties.htm)*

To save a report as it currently appears:

- 1. Select the **Export Format**.
- 2. Click **Export**.

If you want to select what information will and won't be included in the report, and how it will be displayed, you can do any of the following:

- Choose what information will be in the report by using the **Filter**.
	- 1. Select the filtering type (*Equals, Doesn't equal,* etc.)
	- 2. Enter the value into the blank field (e.g., "Smith", "1200", etc.)

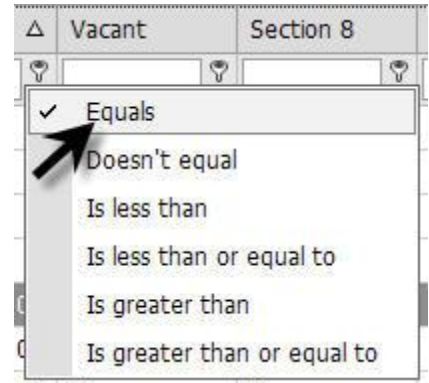

Click on the **Field Chooser** button below the grid to add or remove information to  $\bullet$ include in the report.

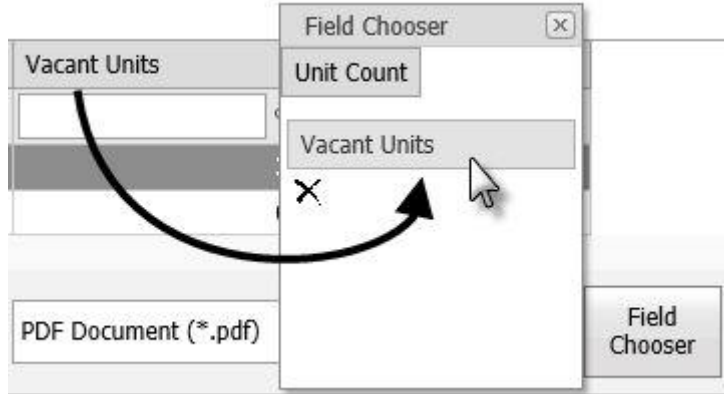

Move the columns around so that the information is in the order you want it.

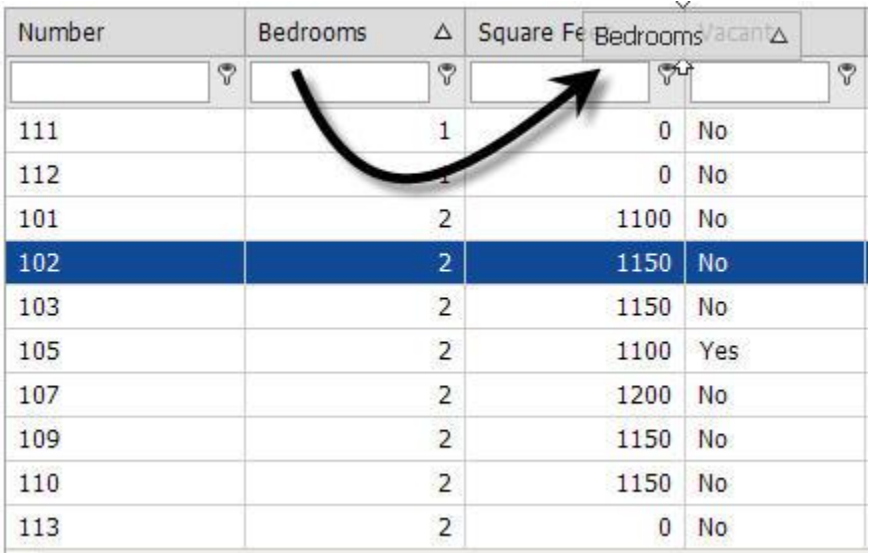

After setting up the report:

- 1. Select the **Export Format**.
- 2. Click **Export**.